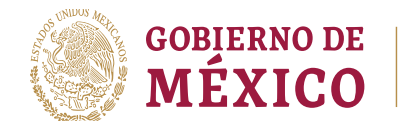

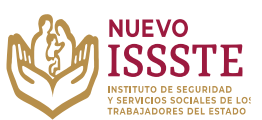

**Objetivo**.- Brindar una herramienta que de apoyo al solicitante en el proceso de inscripción a los sorteos electrónicos que lleva a cabo el Instituto de Seguridad y Servicios Sociales de los Trabajadores del Estado, para el Programa Anual de Préstamos Personales 2023.

#### **I. REGISTRO DE DATOS PARA PARTICIPAR EN LOS SORTEOS ELECTRÓNICOS POR MEDIO DEL SIAEPP**

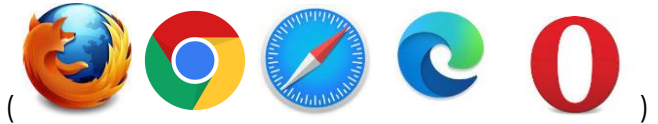

En cualquier navegador ( )

**1.** Ingresar la palabra **Portal ASISSSTE** y dar clic en buscar:

La búsqueda mostrará la siguiente información:

https://asissste.issste.gob.mx :

**Portal ASISSSTE** 

ISSSTE: Agenda tu cita Médica. ... Paso 2) Ingresa al portal de agendamiento, al chat o llama al 55 4000 1000 para programar tu cita con un agente ...

O ingresar a la página: [https://asissste.issste.gob.mx](https://asissste.issste.gob.mx/)

**2.** Identificar la pestaña "**Préstamos Personales**" y dar clic en ella:

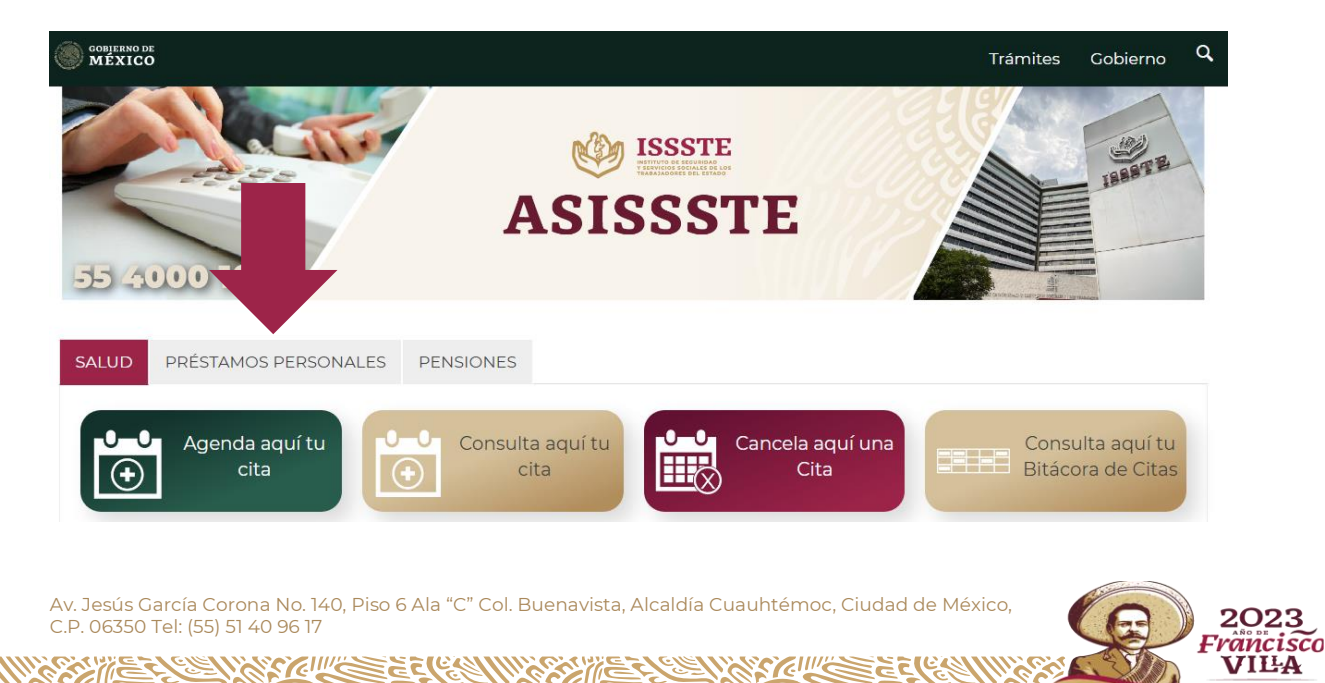

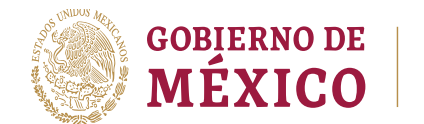

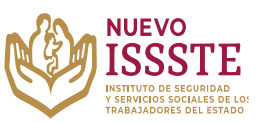

Registra o modifica tu

## **GUÍA PARA EL REGISTRO O MODIFICACIÓN DE DATOS EN EL SISTEMA DE INSCRIPCIÓN Y ASIGNACIÓN ELECTRÓNICA DE PRÉSTAMOS PERSONALES (SIAEPP)**

**3.** Una vez en la pestaña, hay que identificar el botón  $\Box$ <sup>electrónico</sup> y se abrirá una nueva pestaña en el Sistema de Inscripción y Asignación Electrónica de Préstamos Personales (**SIAEPP**), mostrando la siguiente pantalla:

## **Bienvenido**

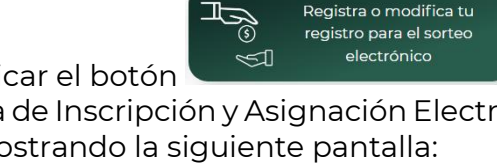

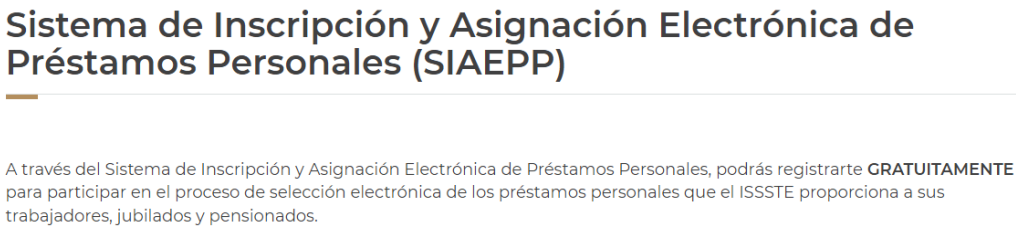

Para continuar con el registro de tu información personal, es necesario que ingreses tu CURP

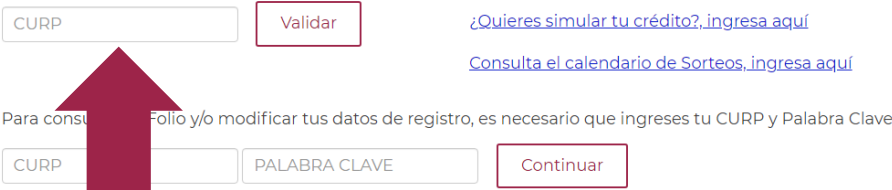

#### **4.** En el portal del SIAEPP, es necesario ingresar la **CURP** y dar clic en el botón "**Validar**":

A través del Sistema de Inscripción y Asignación Electrónica de Préstamos Personales, podrás registrarte GRATUITAMENTE para participar en el proceso de selección electrónica de los préstamos personales que el ISSSTE proporciona a sus trabajadores, jubilados y pensionados.

Para continuar con el registro de tu información personal, es necesario que ingreses tu CURP

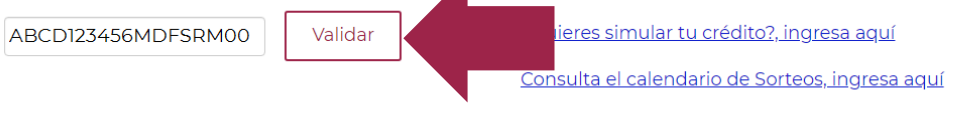

Para consultar tu Folio y/o modificar tus datos de registro, es necesario que ingreses tu CURP y Palabra Clave

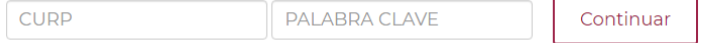

#### Posteriormente se mostrará un breve mensaje "Procesando"

Av. Jesús García Corona No. 140, Piso 6 Ala "C" Col. Buenavista, Alcaldía Cuauhtémoc, Ciudad de México, C.P. 06350 Tel: (55) 51 40 96 17

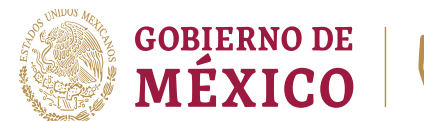

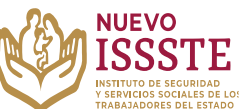

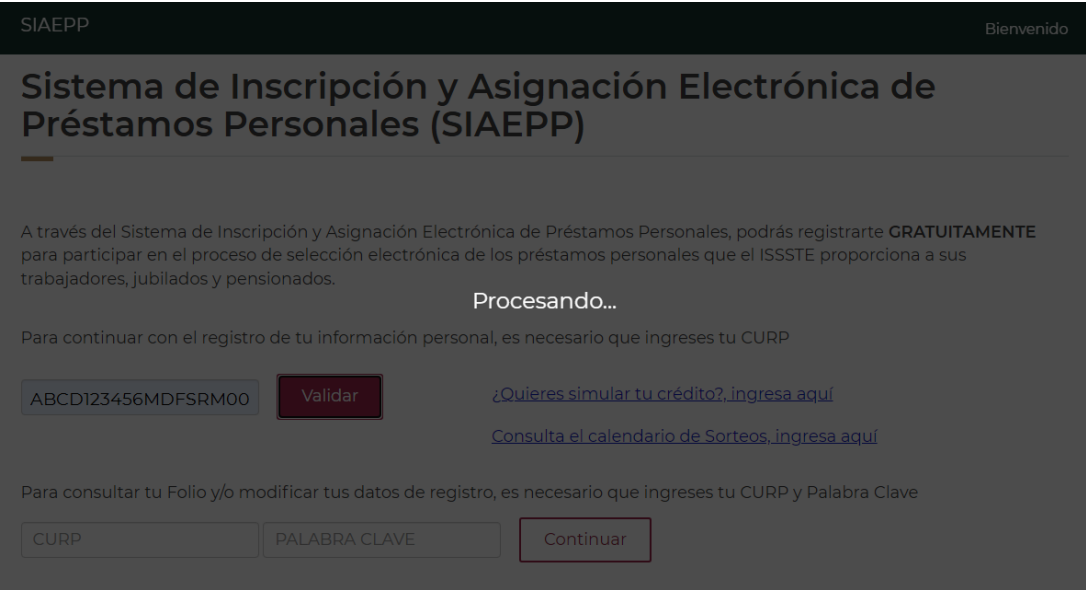

**5.** Si la información ingresada es válida, el **SIAEPP** mostrará los datos del solicitante correspondientes a la **CURP** y **RFC** con homoclave:

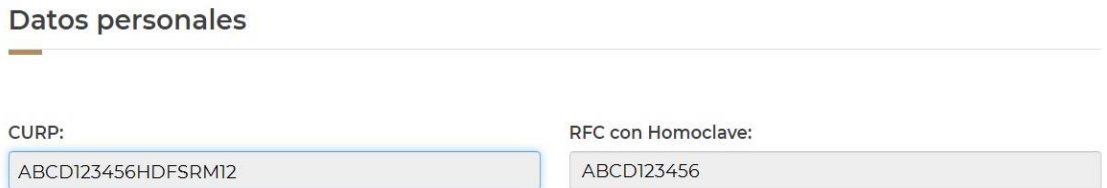

**Nota**: Estos datos no se pueden modificar, si hay inconsistencias en la **CURP**, será necesario **detener el proceso de registro** y acudir al área de Afiliación y Vigencia de Derechos de la Oficina de Representación del ISSSTE que corresponde, para validar o actualizar los datos.

En caso de que la homoclave del **RFC** no coincida, el solicitante podrá continuar con el registro, pero **se sugiere acudir lo antes posible** al área de Afiliación y Vigencia de Derechos de la Oficina de Representación del ISSSTE que le corresponde, para validar o actualizar los datos y así evitar alguna cancelación una vez que se haga el trámite de préstamo personal.

Av. Jesús García Corona No. 140, Piso 6 Ala "C" Col. Buenavista, Alcaldía Cuauhtémoc, Ciudad de México, C.P. 06350 Tel: (55) 51 40 96 17

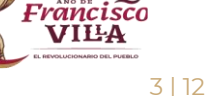

2023

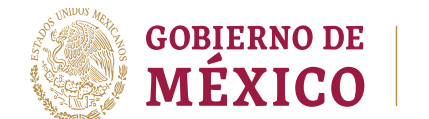

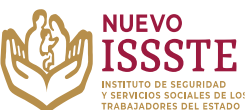

**6.** Se debe registrar un correo electrónico y número de teléfono (de preferencia celular), también se debe seleccionar el tipo de préstamo por el que se está interesado:

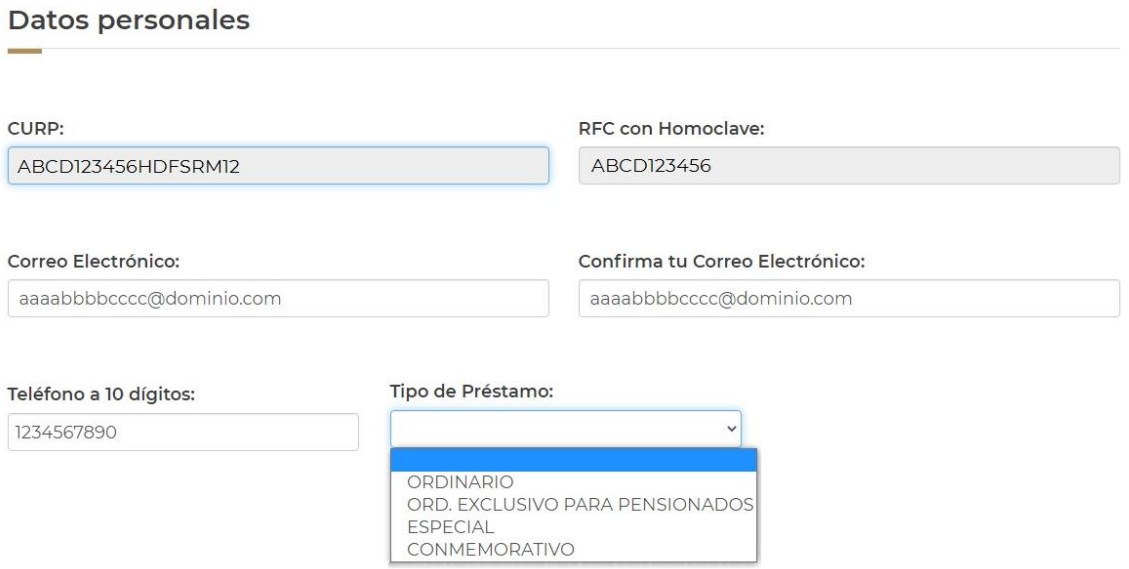

**7.** El teléfono y correo electrónico **no deben repetirse o haber sido ingresados en otro registro (participante)**, de lo contrario al dar clic en "Aceptar", el sistema mostrará los siguientes mensajes:

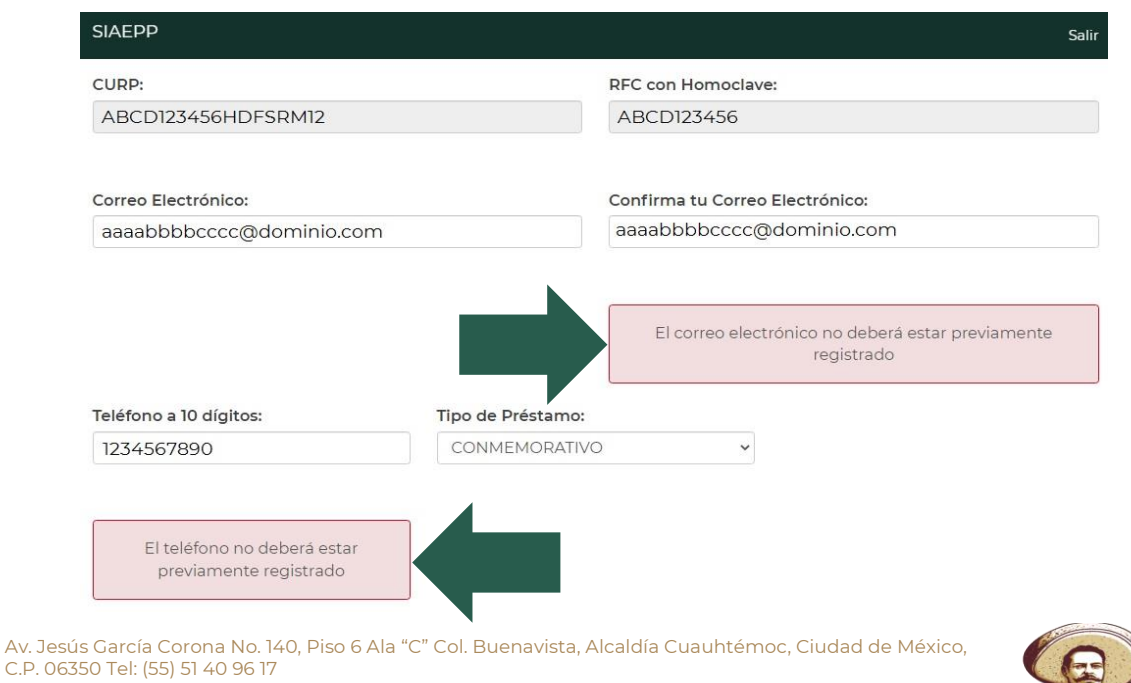

**ASS COUNTS** 

医白色病儿的

2023 Fråncistco

**VILA** 

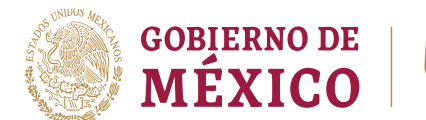

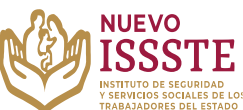

**8.** Confirmados que todos los datos son correctos, es necesario dar clic en el botón "Aceptar" y esperar a que finalice el proceso:

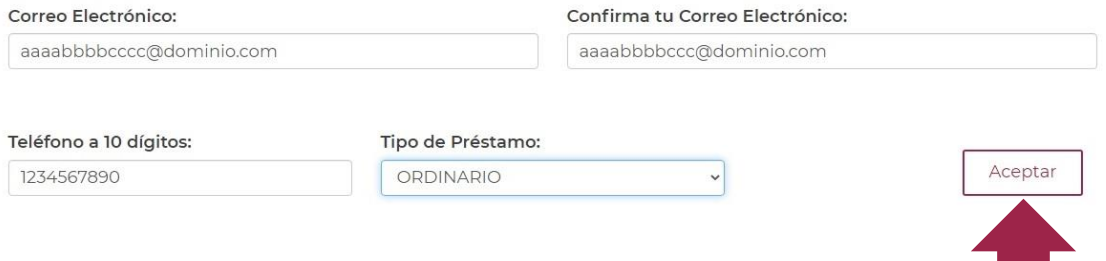

**9.** Una vez que se haya hecho el registro, el sistema mostrará el folio y la palabra clave (la cual se utilizará solo en caso de que sea necesario hacer algún cambio en la información capturada o en el tipo de préstamo personal seleccionado):

Fecha y hora de registro: 13/04/2023 a las 18:18 Hrs. Tipo de préstamo: Conmemorativo

*<u>ESTINGSPIN</u>* 

Tu registro o actualización fue exitoso, tu Número de Folio es el:

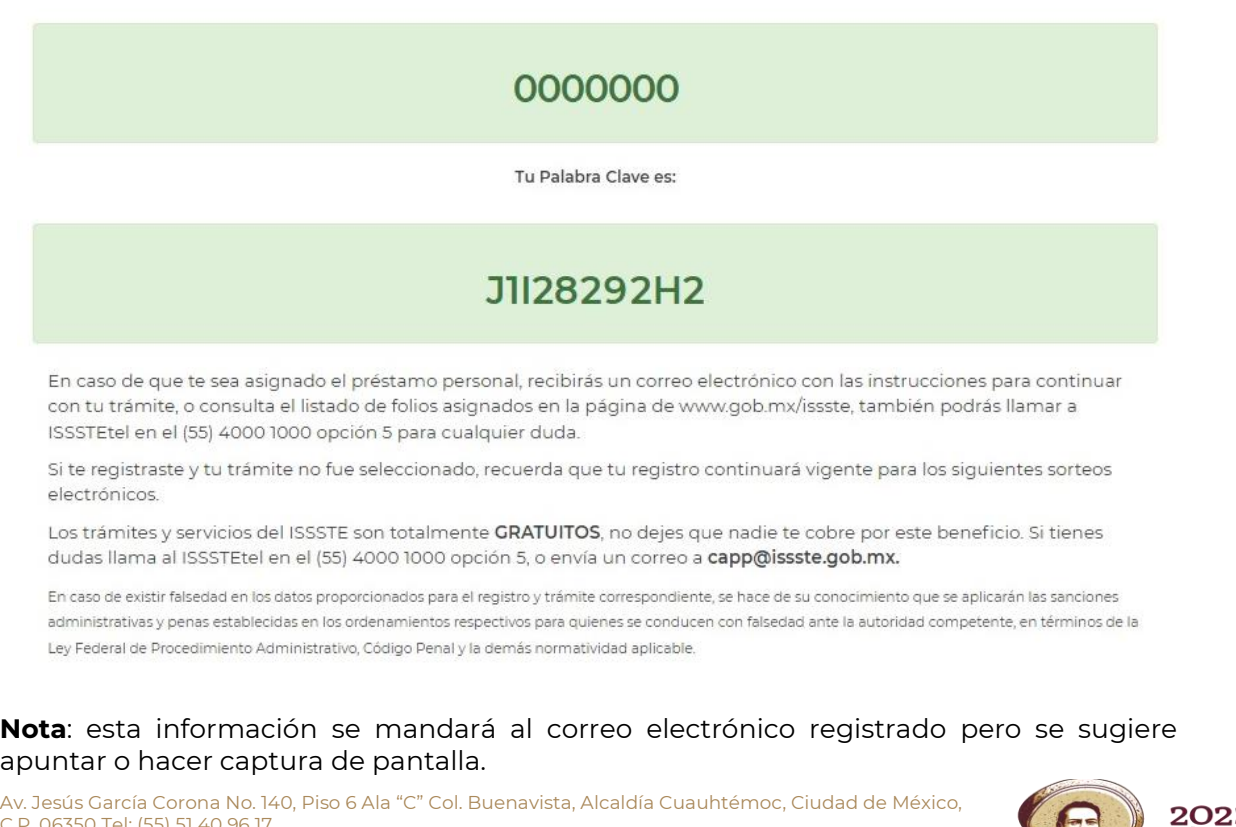

C.P. 06350 Tel: (55) 51 40 96 17

5 | 12

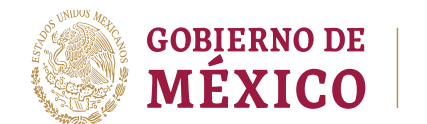

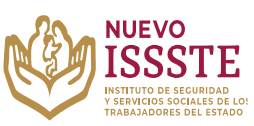

#### **II. MODIFICACIÓN DE DATOS REGISTRADOS PARA PARTICIPAR EN LOS SORTEOS ELECTRÓNICOS POR MEDIO DEL SIAEPP**

Para realizar la modificación de datos registrados, como son el correo electrónico, número telefónico y/o tipo de préstamo solicitado, **es indispensable contar con la palabra clave**, de no contar con esta podrá recuperarla mandando una solicitud con sus datos personales (nombre completo, CURP, RFC y folio) al correo electrónico [4500.prestamocentral@issste.gob.mx](mailto:4500.prestamocentral@issste.gob.mx)

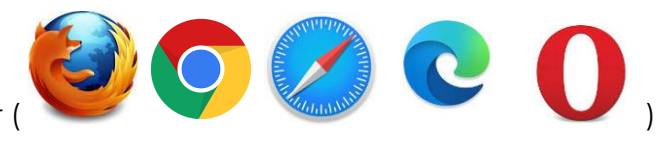

En cualquier navegador (

**1.** Ingresar la palabra **Portal ASISSSTE** y dar clic en buscar:

La búsqueda mostrará la siguiente información:

https://asissste.issste.gob.mx :

Portal ASISSSTF

ISSSTE: Agenda tu cita Médica. ... Paso 2) Ingresa al portal de agendamiento, al chat o llama al 55 4000 1000 para programar tu cita con un agente ...

O ingresar a la página: [https://asissste.issste.gob.mx](https://asissste.issste.gob.mx/)

**2.** Identificar la pestaña "**Préstamos Personales**" y dar clic en ella:

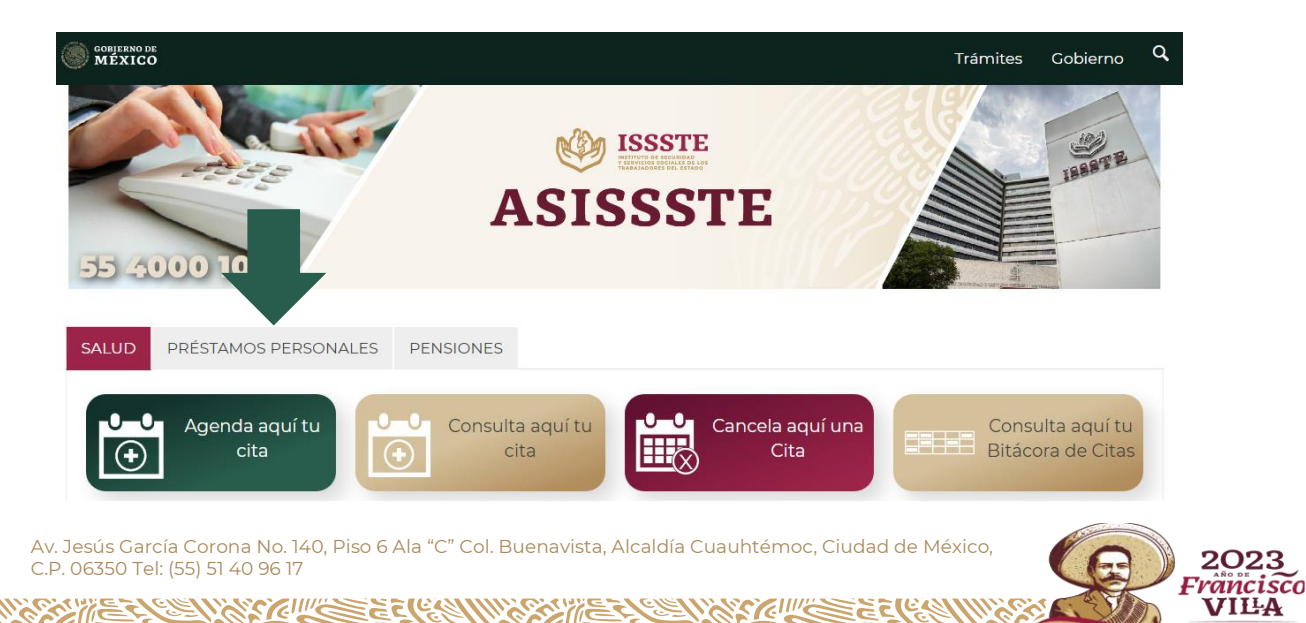

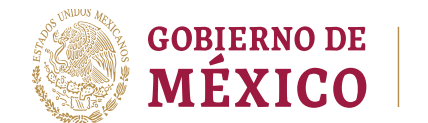

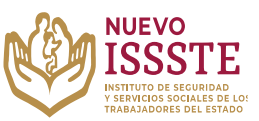

.<br>Registra o modifica tu registro para el sorteo

## **GUÍA PARA EL REGISTRO O MODIFICACIÓN DE DATOS EN EL SISTEMA DE INSCRIPCIÓN Y ASIGNACIÓN ELECTRÓNICA DE PRÉSTAMOS PERSONALES (SIAEPP)**

**3.** Una vez en la pestaña, hay que identificar el botón  $\Box$  electrónico y se electrónico direccionará al Sistema de Inscripción y Asignación Electrónica de Préstamos Personales (**SIAEPP**), mostrando la siguiente pantalla:

# **Bienvenido**

Sistema de Inscripción y Asignación Electrónica de Préstamos Personales (SIAEPP)

A través del Sistema de Inscripción y Asignación Electrónica de Préstamos Personales, podrás registrarte GRATUITAMENTE para participar en el proceso de selección electrónica de los préstamos personales que el ISSSTE proporciona a sus trabajadores, jubilados y pensionados.

Para continuar con el registro de tu información personal, es necesario que ingreses tu CURP

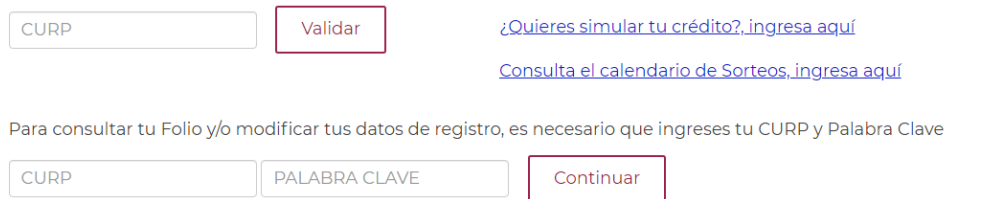

**4.** Se debe capturar la información en el apartado "**Para consultar tu Folio y/o modificar tus datos de registro, es necesario que ingreses tu CURP y Palabra Clave**" y dar clic en el botón "Continuar":

Para continuar con el registro de tu información personal, es necesario que ingreses tu CURP

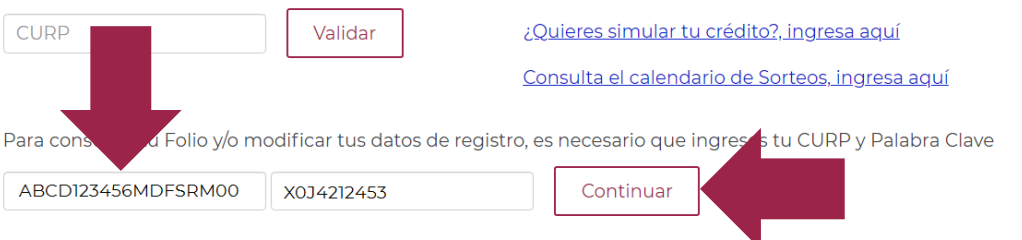

La Palabra Clave fué enviada al correo electrónico que ingresaste durante tu registro, si no lo recibiste puedes llamar al Centro de Atención de Préstamos Personales (CAPP) en el 55 4000 1000 opción 5, submenú 1.

Av. Jesús García Corona No. 140, Piso 6 Ala "C" Col. Buenavista, Alcaldía Cuauhtémoc, Ciudad de México, C.P. 06350 Tel: (55) 51 40 96 17

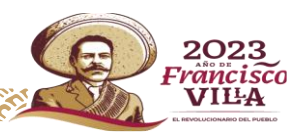

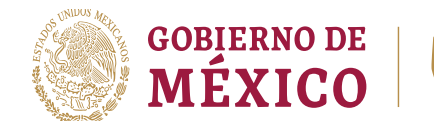

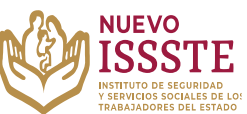

**5.** El sistema mostrará el folio y los datos que se encuentran registrados,

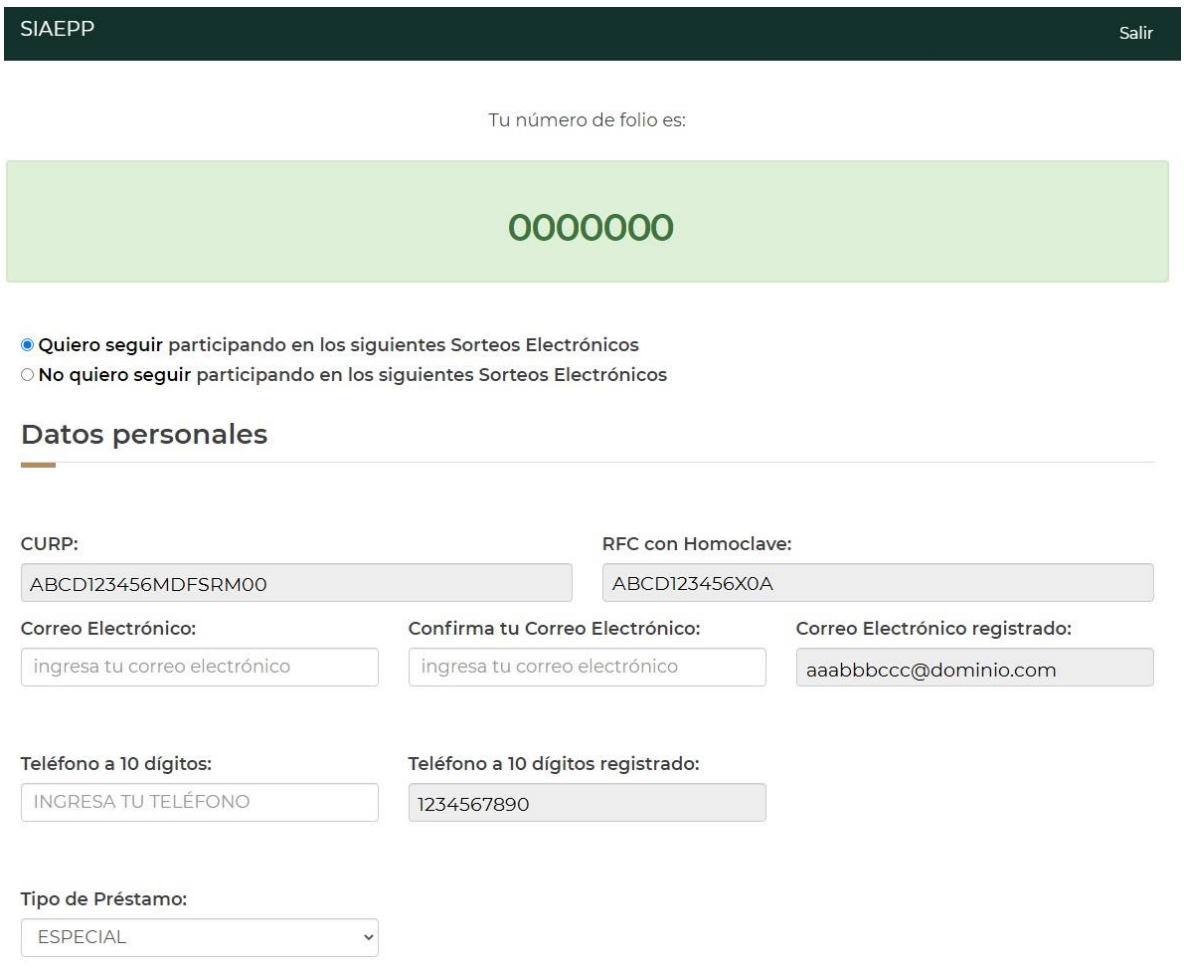

**Importante**: Una vez que se genera el registro y se obtiene el folio, este NO se puede eliminar, sin embargo con esta opción si así lo decide el solicitante se puede "**activar**" o "**desactivar**" la participación del folio en los sorteos electrónicos hasta que el propio solicitante lo decida.

De igual forma, en esta opción se puede **modificar** el número de teléfono, correo electrónico y /o tipo de préstamo personal por el que se está participando.

#### **Es responsabilidad del derechohabiente la validación y actualización de sus datos personales ante el Instituto, así como el cuidado de estos en todo momento, por lo que se reitera que el trámite de esta prestación es personal y totalmente gratuita.**

Av. Jesús García Corona No. 140, Piso 6 Ala "C" Col. Buenavista, Alcaldía Cuauhtémoc, Ciudad de México, C.P. 06350 Tel: (55) 51 40 96 17

医白色病儿的

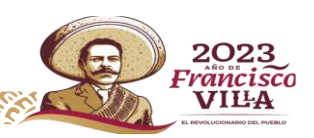

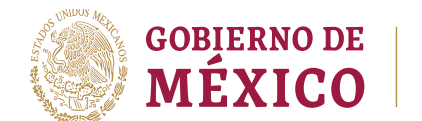

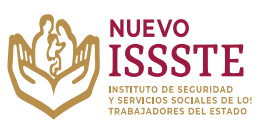

**6.** Si el derechohabiente así lo desea, podrá "**desactivar**" la participación del folio en los sorteos electrónicos:

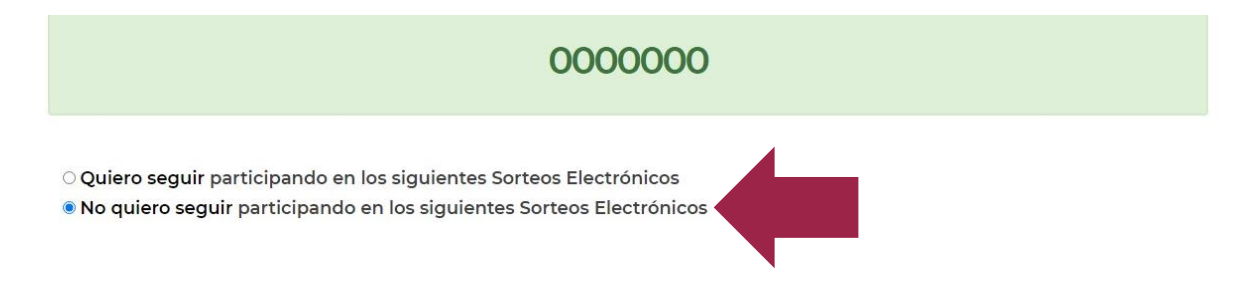

**7.** Una vez seleccionada la opción "*No quiero seguir participando en los siguientes Sorteos Electrónicos*", hay que dar clic en el botón "Aceptar" y el SIAEPP mostrará la siguiente pantalla:

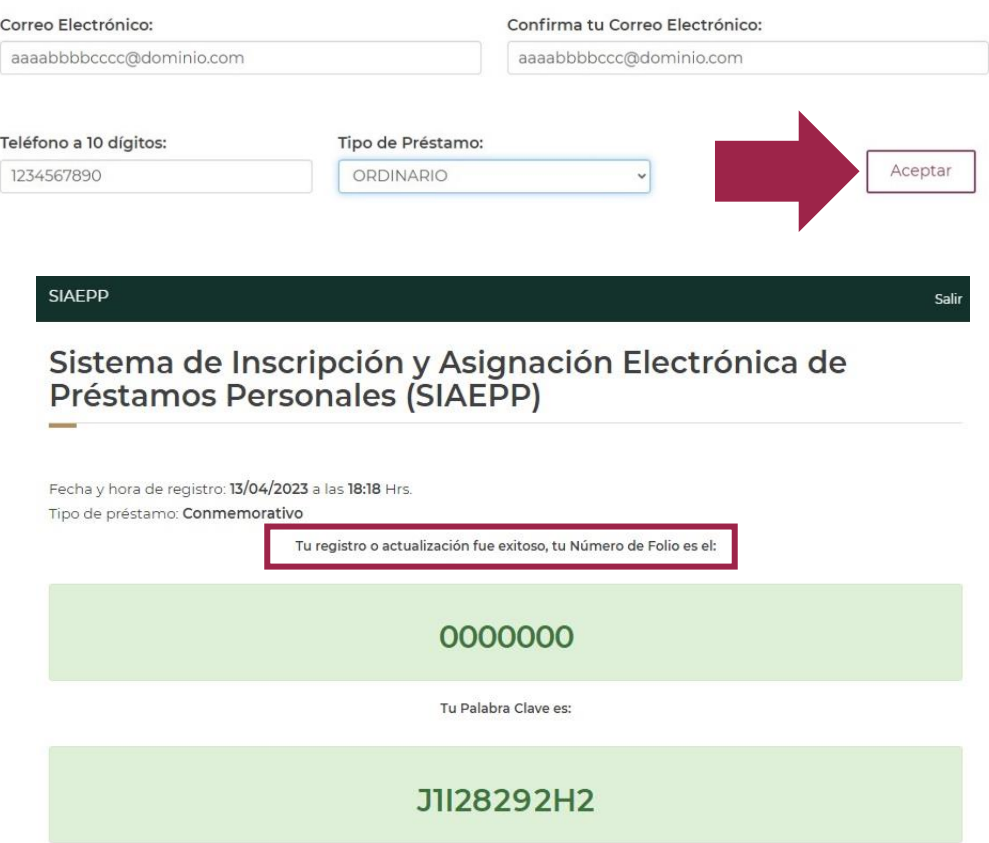

**Nota**: la actualización también llegará al correo electrónico registrado y **la plabra clave cambiará**, por lo que se debe guardar esta información para futuros cambios

Av. Jesús García Corona No. 140, Piso 6 Ala "C" Col. Buenavista, Alcaldía Cuauhtémoc, Ciudad de México, C.P. 06350 Tel: (55) 51 40 96 17

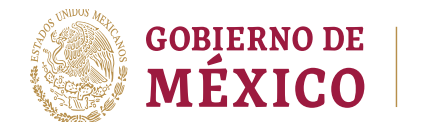

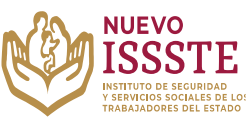

**8.** Si lo que se necesita es cambiar los datos registrados o el tipo de préstamo personal por el que se está participando, deberá seguir los pasos **1 a 5 de esta sección**, posteriormente, hacer los cambios requeridos:

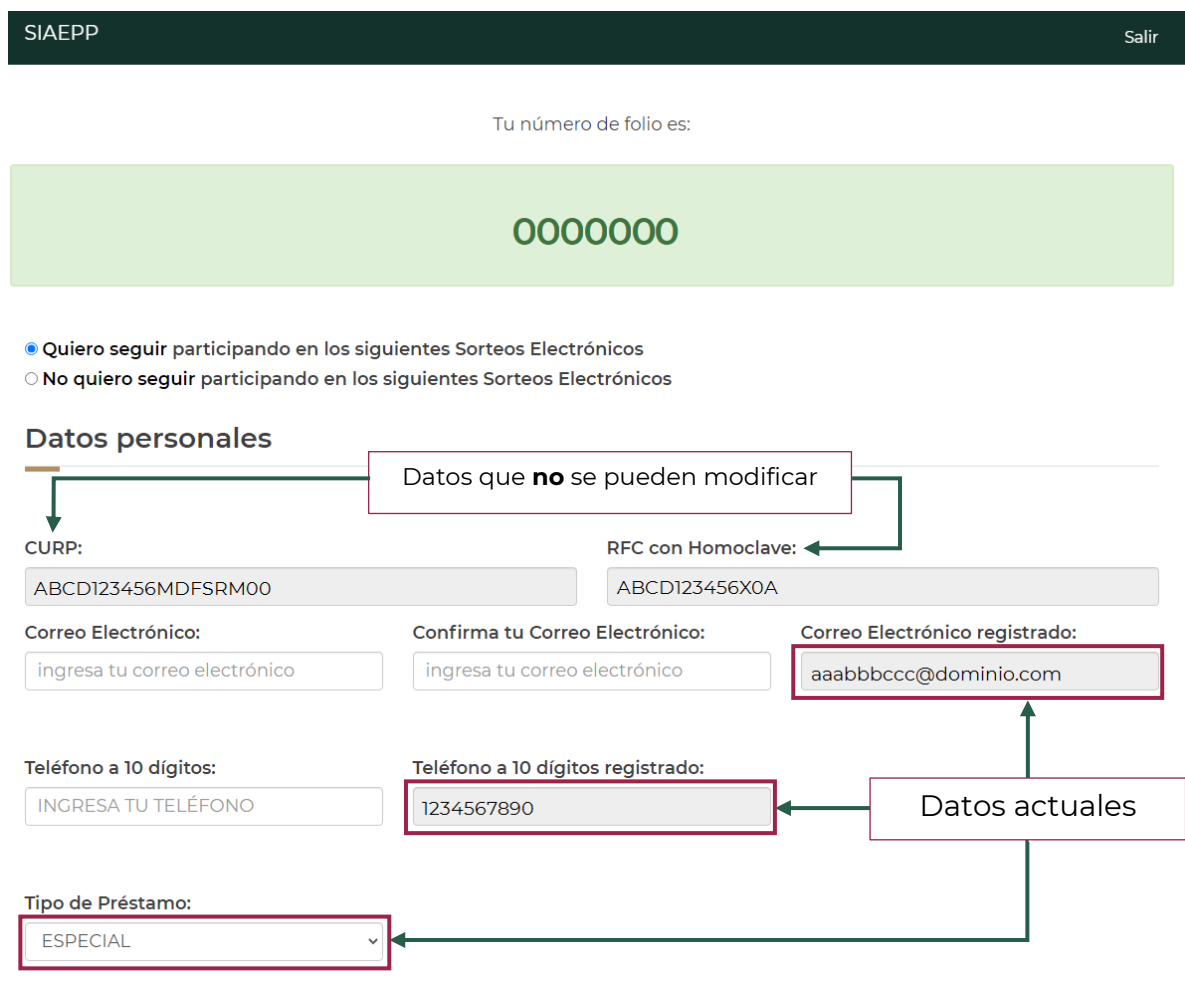

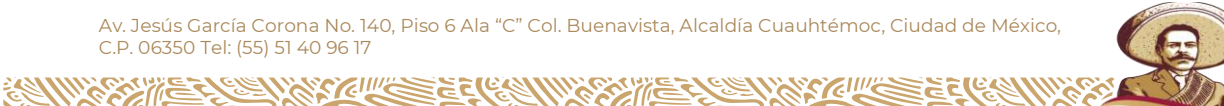

2023 Frâncisco

VILA

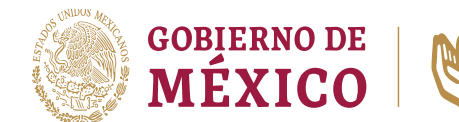

**NUEVO** 

**9.** El teléfono y correo electrónico **no deben haber sido ingresados en otro registro (participante)**, de lo contrario al dar clic en "Aceptar", el sistema mostrará los siguientes mensajes:

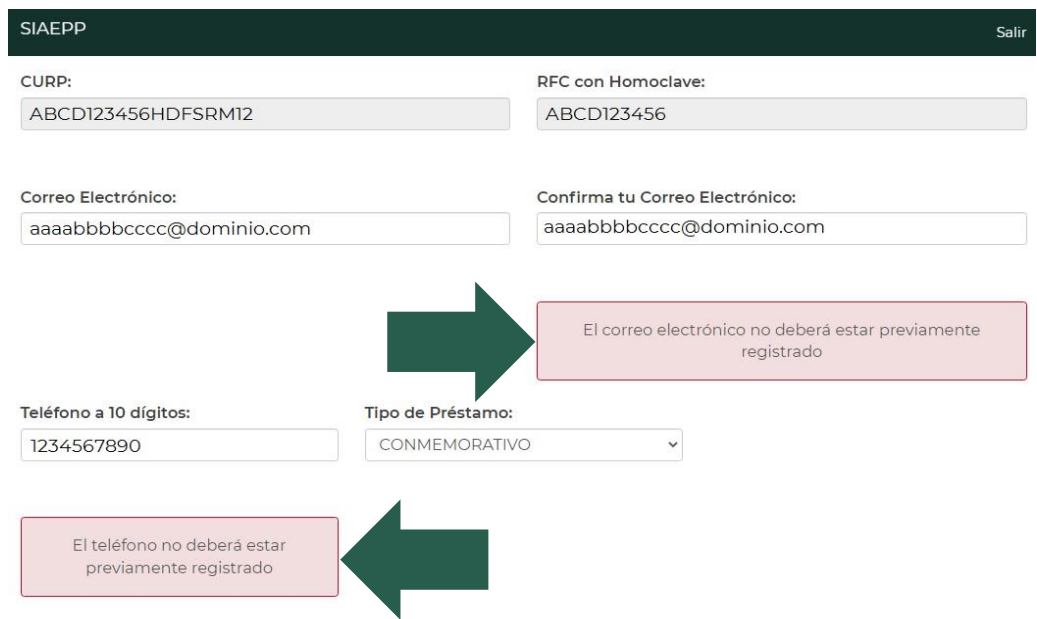

De acuerdo a los cambios que se hagan se mostrarán de la siguiente forma:

· Quiero seguir participando en los siguientes Sorteos Electrónicos

O No quiero seguir participando en los siguientes Sorteos Electrónicos

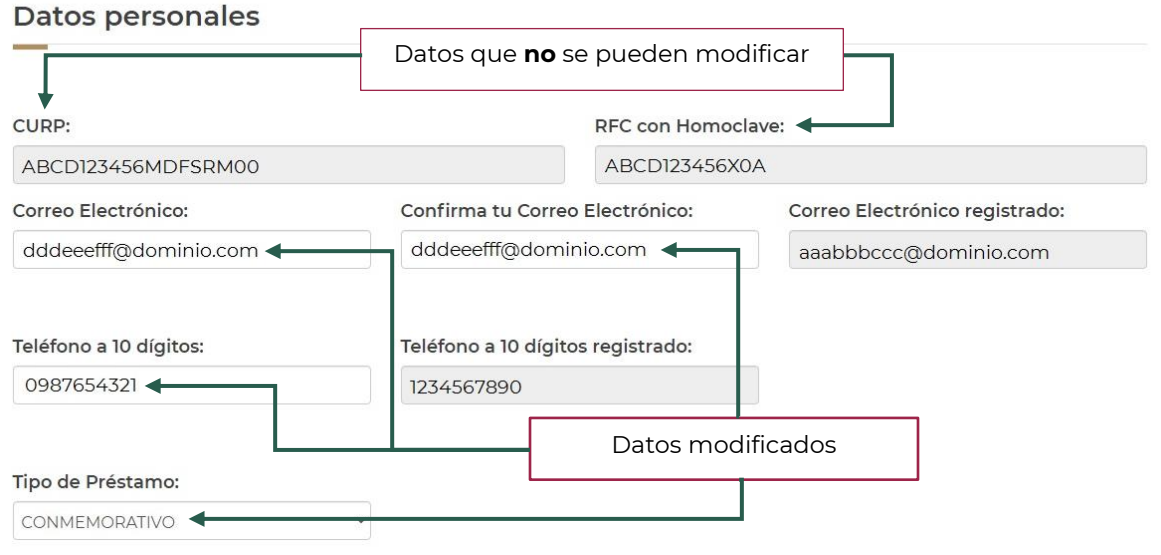

Av. Jesús García Corona No. 140, Piso 6 Ala "C" Col. Buenavista, Alcaldía Cuauhtémoc, Ciudad de México, C.P. 06350 Tel: (55) 51 40 96 17

2023 Fråncisco VILLA

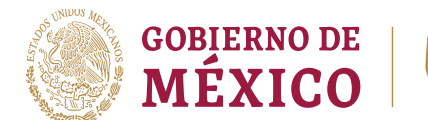

**SIAEPP** 

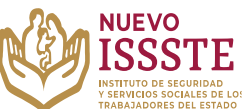

#### **GUÍA PARA EL REGISTRO O MODIFICACIÓN DE DATOS EN EL SISTEMA DE INSCRIPCIÓN Y ASIGNACIÓN ELECTRÓNICA DE PRÉSTAMOS PERSONALES (SIAEPP)**

**10.** Una vez realizados los cambios deseados, se debe dar clic en el botón "Aceptar", el sistema procesará el cambio y mandará la siguiente pantalla:

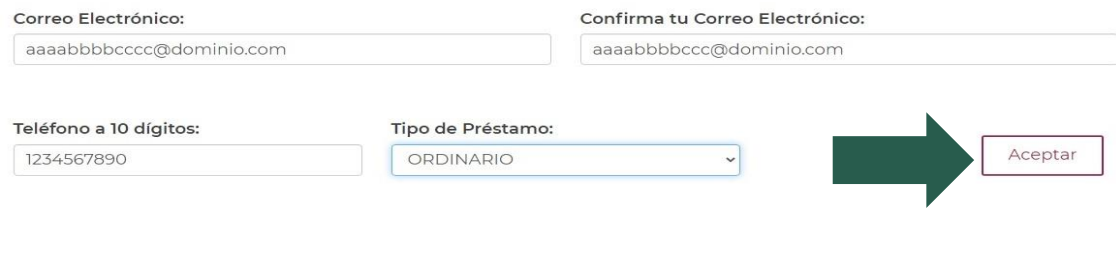

#### Sistema de Inscripción y Asignación Electrónica de Préstamos Personales (SIAEPP)

Fecha y hora de registro: 13/04/2023 a las 18:18 Hrs. Tipo de préstamo: Conmemorativo

Tu registro o actualización fue exitoso, tu Número de Folio es el:

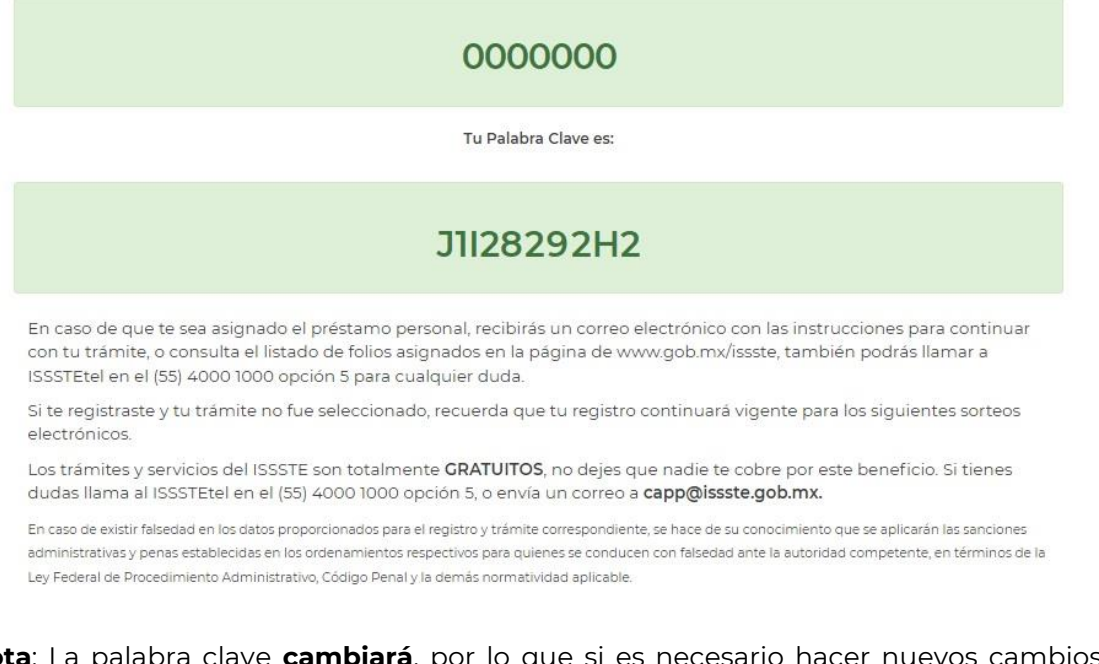

**Nota**: La palabra clave **cambiará**, por lo que si es necesario hacer nuevos cambios se deberá ingresar la última que se haya mandado, de igual forma, esta información se mandará al **correo electrónico registrado** pero se sugiere apuntar o hacer captura de pantalla.

Av. Jesús García Corona No. 140, Piso 6 Ala "C" Col. Buenavista, Alcaldía Cuauhtémoc, Ciudad de México, C.P. 06350 Tel: (55) 51 40 96 17

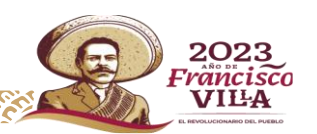

Salir